# <span id="page-0-0"></span>**Guia de Usuário do Monitor de Tela Plana E1909WDD Dell™**

[Sobre seu monitor](file:///C:/data/Monitors/E1909WDD/pb/ug/about.htm) [Configuração de seu monitor](file:///C:/data/Monitors/E1909WDD/pb/ug/setup.htm) [Operação do monitor](file:///C:/data/Monitors/E1909WDD/pb/ug/operate.htm) [Resolução de problemas](file:///C:/data/Monitors/E1909WDD/pb/ug/solve.htm) [Apêndice](file:///C:/data/Monitors/E1909WDD/pb/ug/appendx.htm)

#### **Notas, avisos e cuidados**

**X** NOTA: UMA NOTA indica que informações importantes o auxiliam a fazer uso melhor de seu computador.

**NOTA:** UM AVISO indica sobre dano em potencial ao hardware ou perda de dados e o informa como evitar o problema.

#### **ADVERTÊNCIA: UM AVISO indica um potencial para dano de propriedade, lesão pessoal ou morte.**

### **As informações contidas neste documento estão sujeitas a alteração sem aviso prévio. © 2008-2009 Dell Inc. Todos os direitos reservados**

A reprodução de qualquer forma sem a permissão escrita da Dell Inc. é estritamente proibida.

As marcas registradas usads neste texto: DELL ea logomarca *DELL* são marcas registradas da Dell Inc; *Microsoft, Windows, e Windows Vista* são ou marcas comerciais registradas<br>ou marcas registradas da Microsoft Corporatio

Outros nomes de marcas comerciais e marcas registradas podem ser usados neste documento para referência a entidades proprietárias de marcas e nomes de seus<br>produtos. A Dell Inc. renuncia qualquer interesse de propriedade n

**Modelo E1909WDDc**

**Julho de 2009 Rev. A01**

#### <span id="page-1-0"></span>**Sobre seu monitor Guia de Usuário do Monitor de Tela Plana E1909WDD Dell™**

- [Conteúdo da embalagem](#page-1-1)
- [Características do produto](#page-2-0)
- [Identificação de partes e controles](#page-2-1)
- **O** [Especificações do monitor](#page-4-0)
- Capacidade de conectar e reproduzir
- Qualidade de Monitor LCD Política de Pixel
- O Diretrizes de manutenção

### <span id="page-1-1"></span>**Conteúdo da embalagem**

[Seu monitor é fornecido com todos os itens mostrados abaixo. Verifique se estes itens estão contidos na embalagem. Se faltar alguma coisa](file:///C:/data/Monitors/E1909WDD/pb/ug/appendx.htm#Contacting%20Dell2) entre em contacto com a Dell.

**Nota:** Alguns itens são opcionais e não são enviados com seu monitor. Algumas funções ou mídia não estão disponíveis em alguns países.

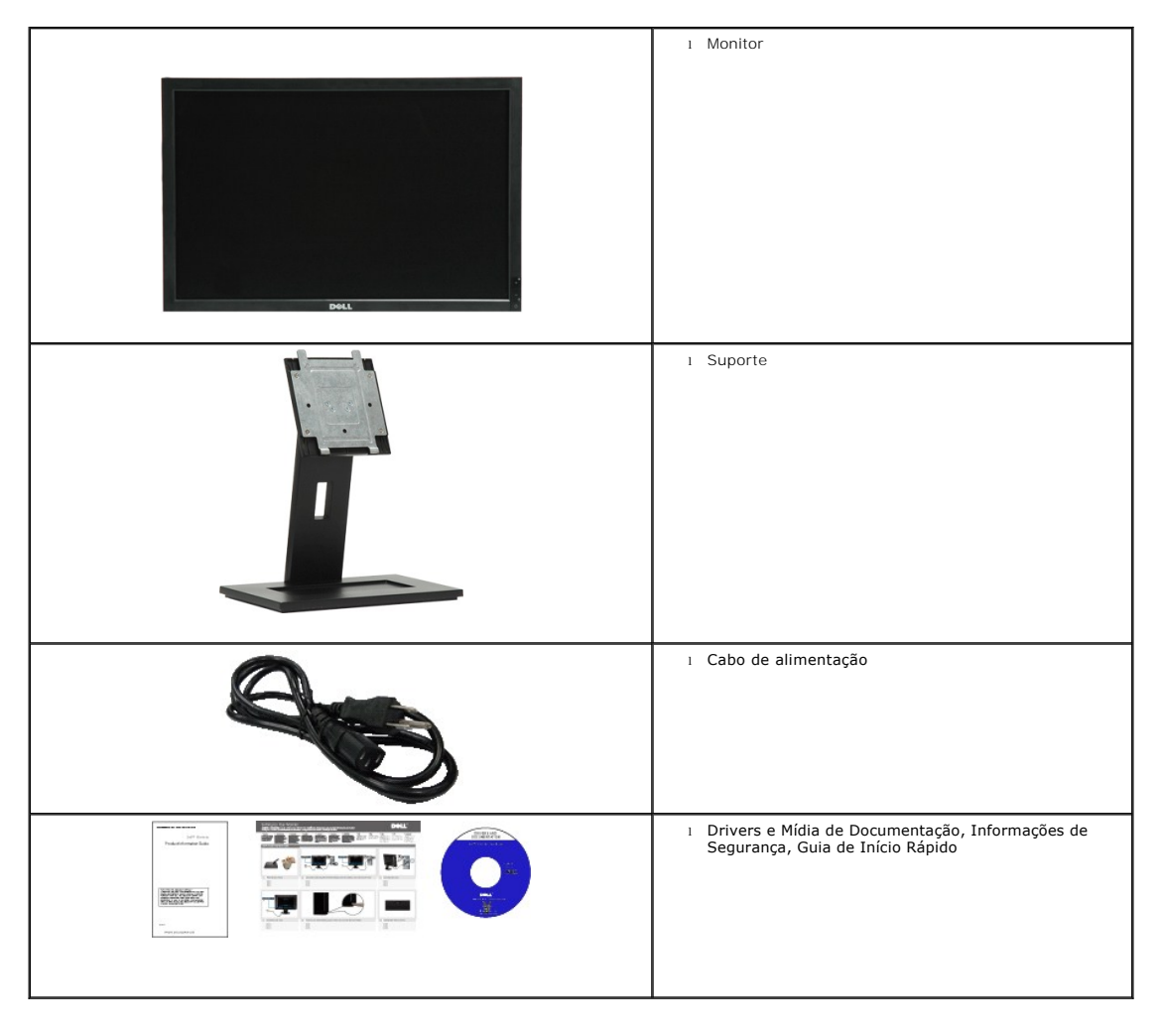

### <span id="page-2-0"></span>**Características do produto**

O monitor de tela plana **E1909WDD** tem uma matriz ativa, transistor de filme fino (TFT) e tela de cristal líquido (LCD). As funções do monitor incluem:

- 19" (482,6 mm) diagonal.
- Resolução 1440x900 e resolução 640x480 de modo de segurança.
- Ângulo de visualização amplo para permitir a visualização de uma posição em pé ou sentada ou ao mover de uma lado para outro.
- Furos de montagem de 100 mm da Associação de Padrão Eletrônico de Vídeo (VESA) para soluções de montagem flexíveis.
- Capacidade de conectar e reproduzir se suportado por seu sistema.

■ Mídia de programa e documentação que inclui um arquivo de informação (INF), arquivo de correspondência de cor de imagem (ICM) e documentação de produto.

■ Fenda de bloqueio de segurança.

■ Conecta ao computador por seu cabo DisplayPort.

### <span id="page-2-1"></span>**Identificação de partes e controles**

### **Visão frontal**

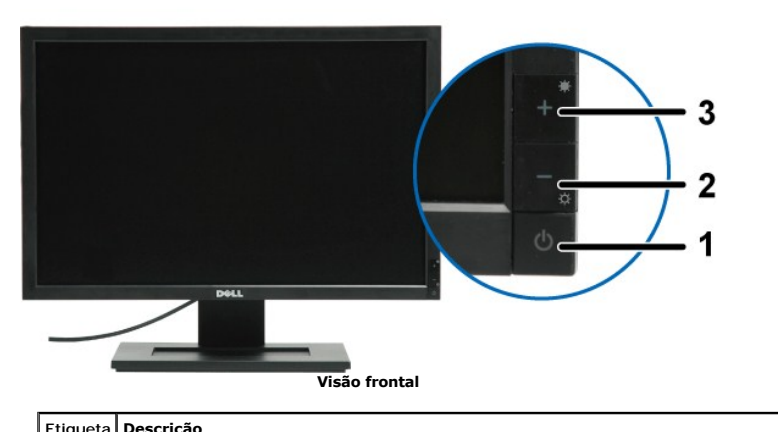

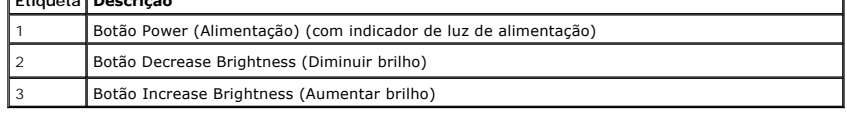

### **Visão de trás**

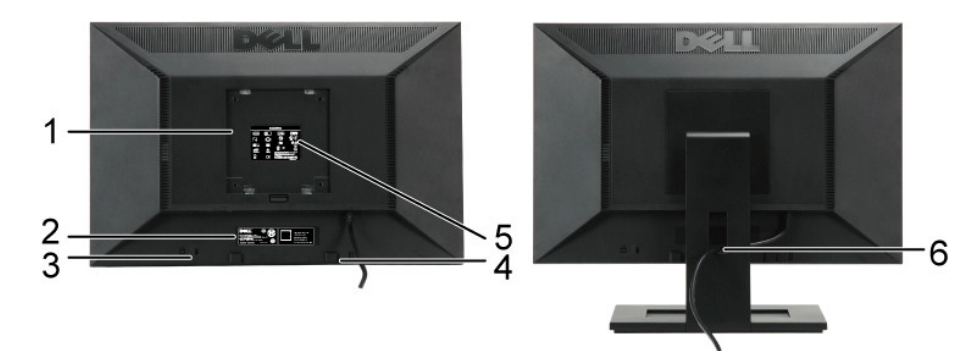

**Visão de trás Visão de trás com suporte de monitor** 

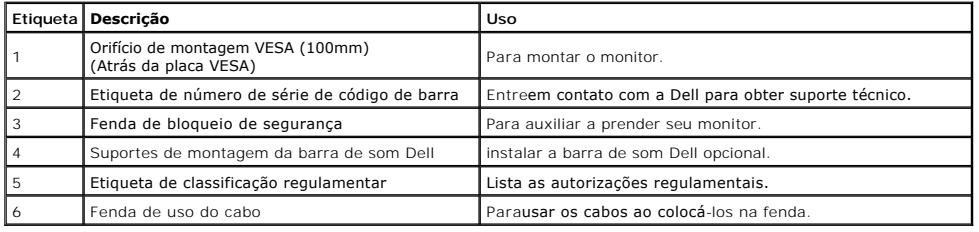

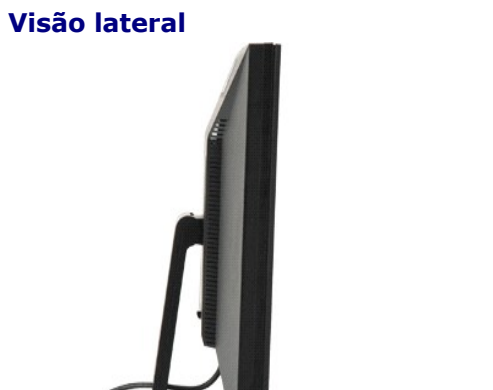

**Visão lateral esquerda Visão lateral direita** 

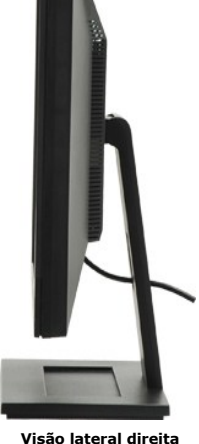

**Visão de fundo** 

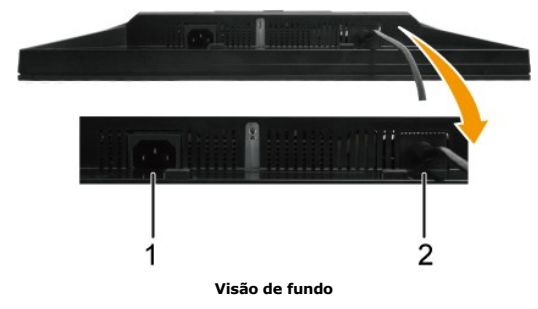

<span id="page-4-1"></span>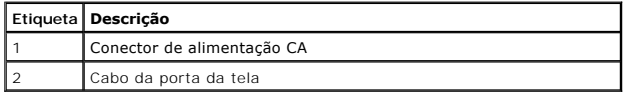

### <span id="page-4-0"></span>**Especificações do monitor**

As seções seguintes fornecem informações sobre os diversos modos de administração de alimentação e atribuições de pins para diversos conectores de s<br>monitor.

#### **Modos de administração de alimentação**

Se usar uma placa de monitor compatível com VESA ou o programa instalado no seu PC, o monitor reduz automaticamente seu consumo de alimentação<br>quando não estiver o uso. Isto é mencionado como *Modo de Economia de Energia.* automática de economia de energia:

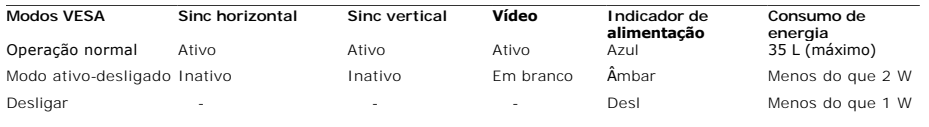

Consumo de alimentação zero no modo OFF (Desl) pode somente ser obtido ao desconectar o cabo principal do monitor.

### **Atribuição de pino**

**Conector de porta do monitor de 20 pinos** 

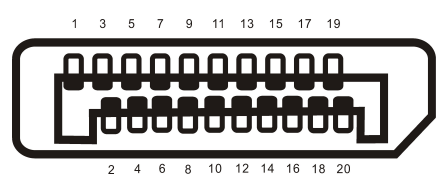

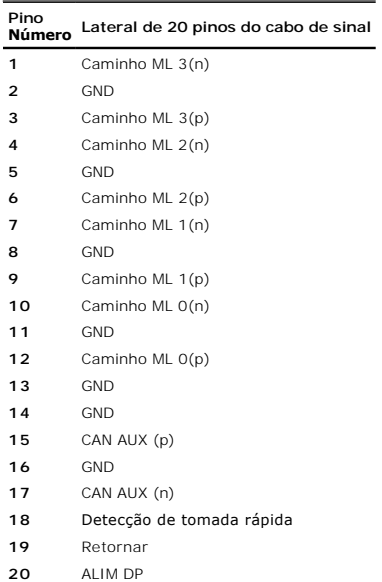

### <span id="page-8-0"></span>**Apêndice**

**Guia de Usuário do Monitor de Tela Plana E1909WDD Dell™**

struções de segurança [Aviso FCC \(somente EUA\) e outras informações regulamentares](#page-8-2) **O[Contactar a Dell](#page-8-3)** 

# <span id="page-8-1"></span>**ADVERTÊNCIA: Instruções de segurança**

**ADVERTÊNCIA: Usar os controles, ajustes ou procedimentos além destes especificados neste documento pode causar exposição a choque, perigo elétrico e/ou perigos mecânicos.** 

Para obter informações sobre instruções de segurança consulte as Informações de segurança enviadas com seu monitor.

### <span id="page-8-2"></span>**Aviso FCC (somente EUA) e outras informações regulamentares**

Para consultar os avisos FCC e outras informações regulamentares consulte a homepage de compatibilidade regulamentar em **[www.dell.com/regulatory\\_compliance](http://www.dell.com/regulatory_compliance)**.

### <span id="page-8-3"></span>**Contactar a Dell**

**Para clientes nos EUA ligue para 800-WWW-DELL (800-999-3355).**

 $\%$  Nota: Se não usar uma conexão de internet ativa pode obter informações sobre sua nota fiscal, lista de embalagem, pedido ou catálogo de produto Dell.

A Dell fornece diversas opções de serviço e suporte via telefone e on-line. A disponibilidade varia de país e produto e vários serviços talvez não<br>estejam disponíveis na sua área. Para entrar em contato com a Dell para que

- 1. Visite **support.dell.com**
- 2. Verifique seu país ou região no menu pendente **Choose A Country/Region (Selecione um país/região)** no fundo da página.
- 3. Clique em **Contact Us (Contactar-nos)** à esquerda da página.
- 4. Selecione o serviço ou link de suporte apropriado de acordo com a sua necessidade.
- 5. Selecione o método de entrar em contato com a Dell que é mais conveniente.

### <span id="page-9-0"></span>**Configuração de seu monitor**

**Monitor de Tela Plana E1909WDD Dell™** 

### **Se usar um computador de mesa ou computador portátil Dell™ com acesso a internet.**

1. Vá para **support.dell.com**, insira sua guia de serviço e faça o download da unidade mais recente da sua placa gráfica.

2. Depois de instalar as unidades do seu adaptador gráfico tente definir a resolução para **1440x900** novamente.

**N**ota: Se não for possível definir a resolução para 1440x900 entre em contato com a Dell™ para obter informações sobre o adaptador gráfico que suporta<br>estas resoluções.

### <span id="page-10-0"></span>**Configuração de seu monitor**

**Monitor de Tela Plana E1909WDD Dell™** 

### **Se usar um computador de mesa, computador portátil ou placa gráfica de outras marcas.**

1. Clique com o botão direito na área de trabalho e selecione **Properties (Propriedades)**.

- 2. Selecione a guia **Settings (Configurações)**.
- 3. Selecione **Advanced (Avançado)**.
- 4. Identifica seu fornecedor do controlador gráfico da descrição no topo da janela (ex. NVIDIA, ATI, Intel etc.).
- 5. Consulte a homepage do fornecedor do cartão gráfico para obter a unidade atualizada (por exemplo, [http://www.ATI.com](http://www.ati.com/) OU [http://www.NVIDIA.com](http://www.nvidia.com/) ).
- 6. Depois de instalar as unidades do seu adaptador gráfico tente definir a resolução para **1440x900** novamente.

**Nota**: Se não for possível definir a resolução para 1440x900 entre em contato com o fabricante de seu computador ou compre um adaptador gráfico que<br>suportará a resolução de vídeo de 1440x900.

#### <span id="page-11-0"></span>**Operação do monitor**

**Guia de Usuário do Monitor de Tela Plana E1909WDD Dell™**

- [Configuração da resolução ideal](#page-11-1)
- O [Uso da inclinação](#page-11-2)
- **O** [Restaure o nível de brilho padrão](#page-11-3)

### <span id="page-11-1"></span>**Configuração da resolução ideal**

Para definir a resolução ideal do monitor:

- 1. Clique com o botão direito na área de trabalho e selecione **Properties (Propriedades)**.
- 2. Selecione a guia **Settings (Configurações)**. 3. Defina a resolução de tela para 1440 x 900. 2. Selecione a gui<br>3. **Defina a resolu**<br>4. Clique em **OK**.
- 

Se não ver 1440 x 900 como uma opção talvez seja necessário atualizar sua unidade gráfica. Dependendo do seu computador conclua os seguintes procedimentos.

- 
- se usar um computador de mesa ou portátil Dell:<br>o Vá para s**uppor**t.dell.com, insira sua guia de serviço e faça o download da unidade mais recente da sua placa gráfica.<br>se usar um computador de outra marca (portátil ou de
- 
- o Vá para a homepage da placa gráfica e faça o download das unidades gráficas mais recentes.

### <span id="page-11-2"></span>**Uso da inclinação**

#### **Inclinação**

Com o pedestal interno pode inclinar e/ou girar o monitor para o ângulo de visão confortável.

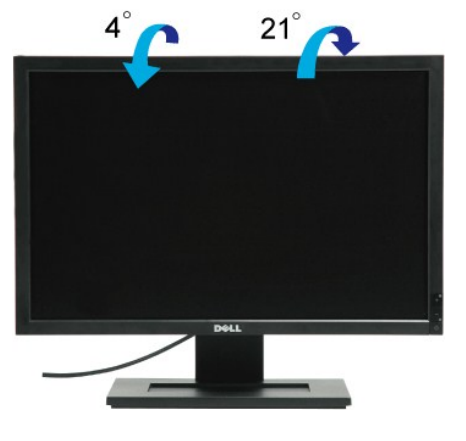

**Nota:** A base é destacada quando o monitor é transportado da fábrica.

### <span id="page-11-3"></span>**Restaure o nível de brilho**

Para restaurar o brilho padrão:

- 
- 1. Desligue o monitor com o botão de alimentação. 2. Pressione por alguns segundos o botão +. 3. Ligue o monitor com o botão de alimentação. 4. Libere o botão +.
- 
- 

O nível do brilho é restaurado para o nível de brilho padrão.

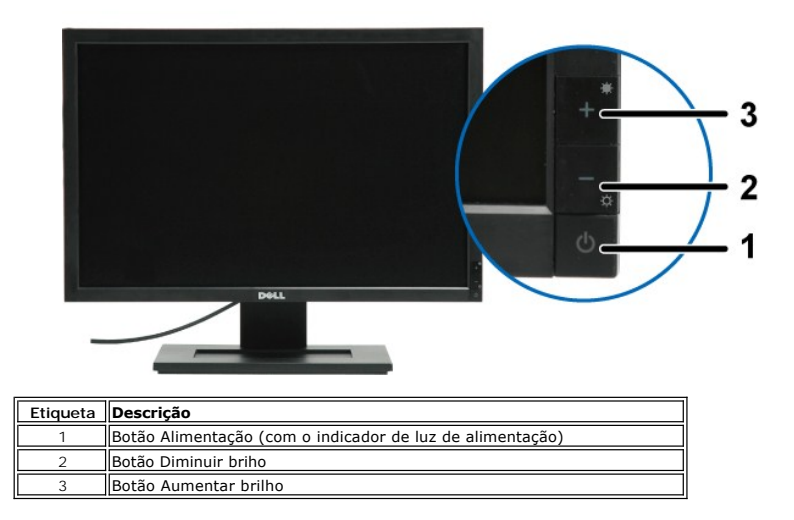

### **Utilização do monitor**

**Guia do usuário do monitor de painel plano Dell™ E1709W**

- [Uso dos controles do painel frontal](#page-13-0)
- [Uso do menu de exibição em tela \(OSD\)](#page-14-0)
- [Ajuste da resolução ideal](#page-19-0)
- [Uso da inclinação](#page-19-1)

### <span id="page-13-0"></span>**Uso do painel frontal**

Use os botões de controle na frente do monitor para ajustar as características da imagem que está sendo exibida. Conforme você usa os botões para ajustar<br>os controles, o sistema de OSD mostra a alteração dos valores numéri

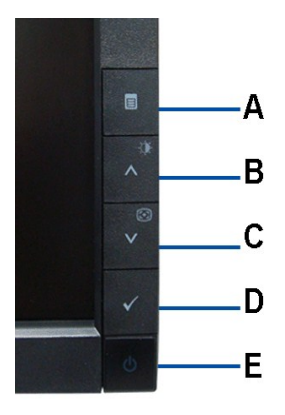

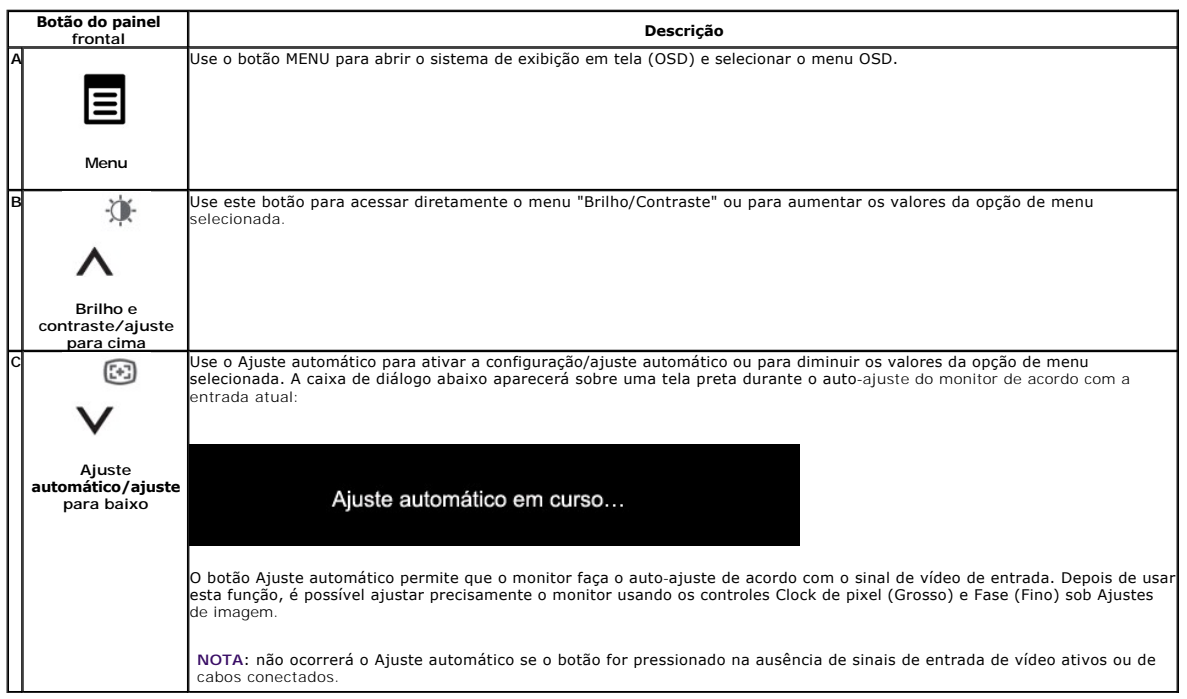

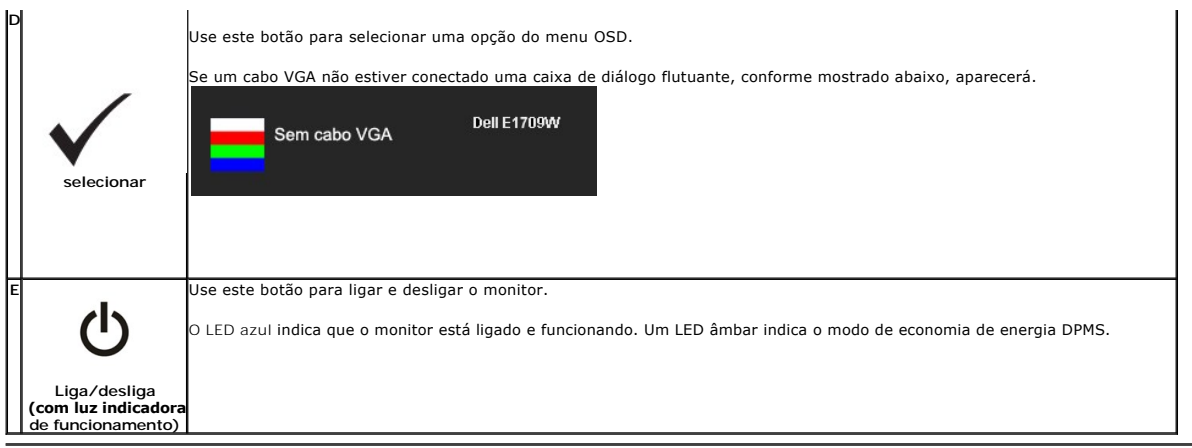

# <span id="page-14-0"></span>**Uso do menu de exibição em tela (OSD)**

#### **Acesso ao sistema de menus**

NOTA: Se você alterar as configurações e prosseguir para outro menu ou sair do menu OSD, o monitor salva automaticamente as alterações. As<br>alterações também são salvas se você alterar as configurações e esperar o menu OSD

1.Pressione o botão MENU para abrir o menu OSD e exibir o menu principal.

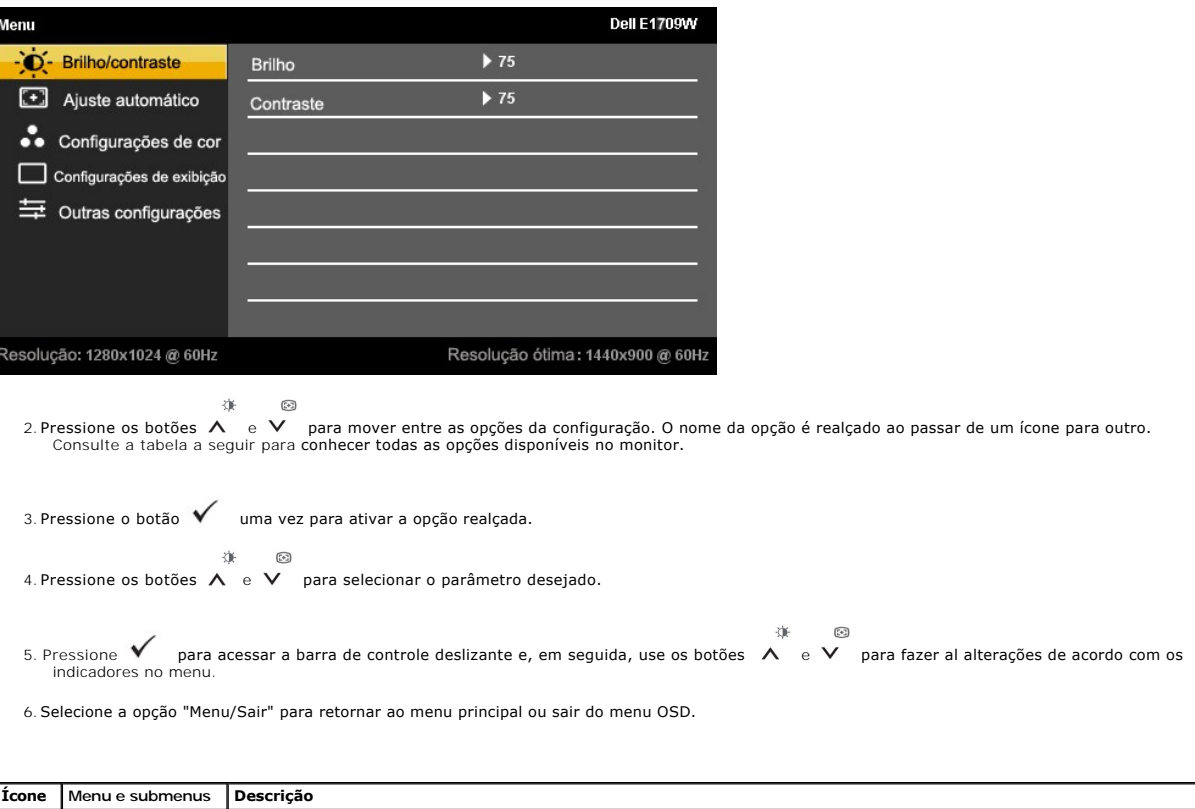

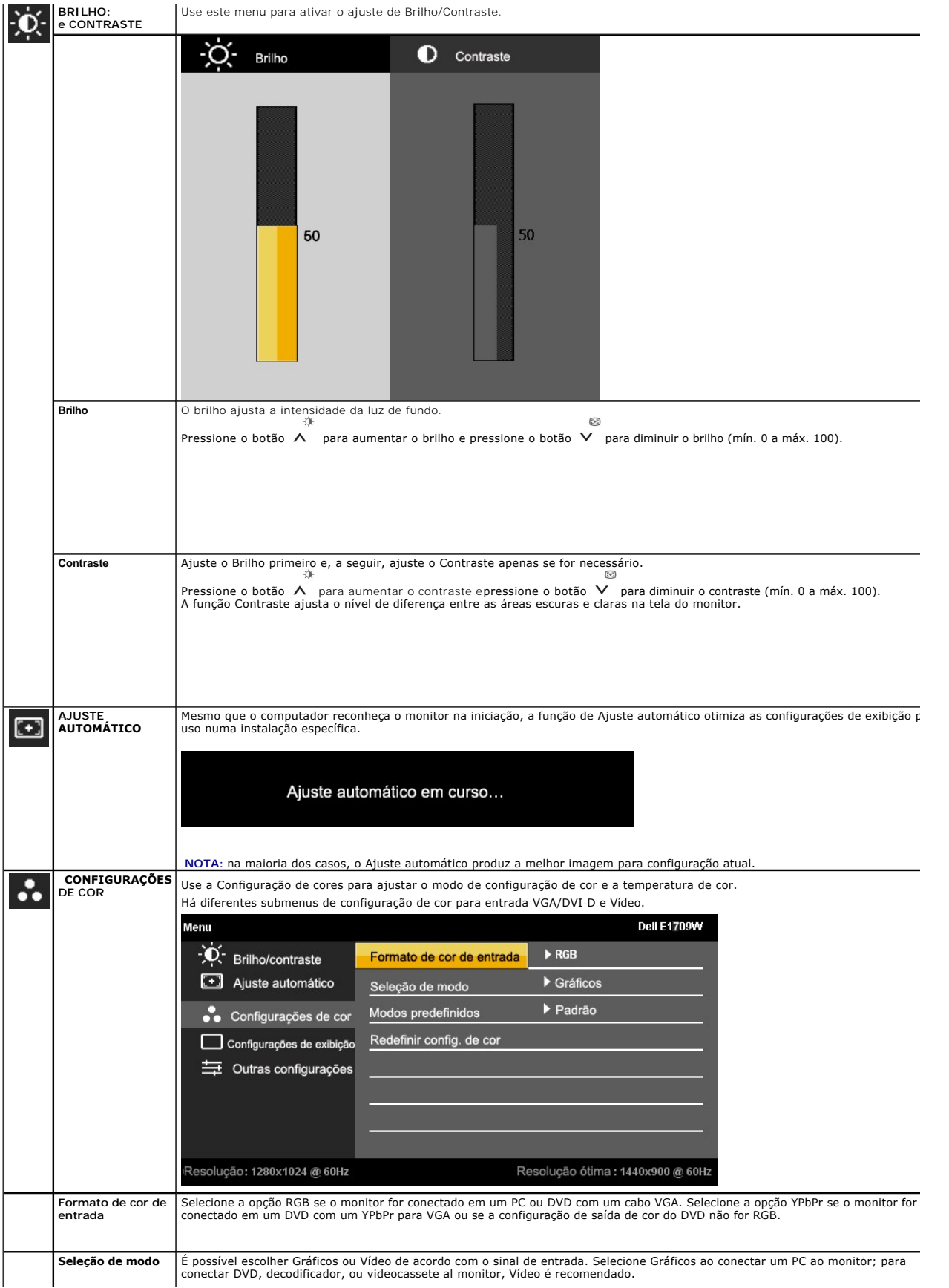

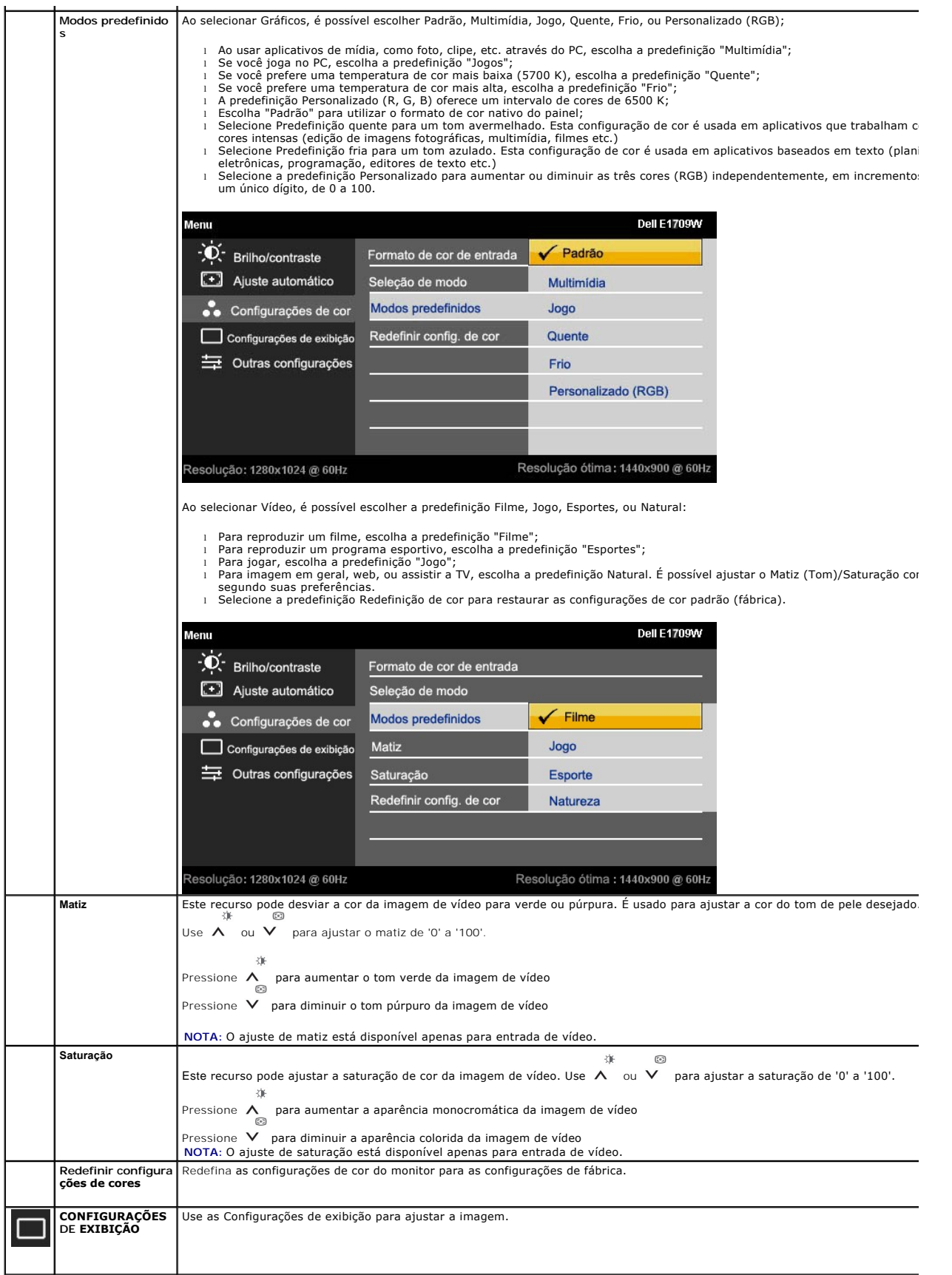

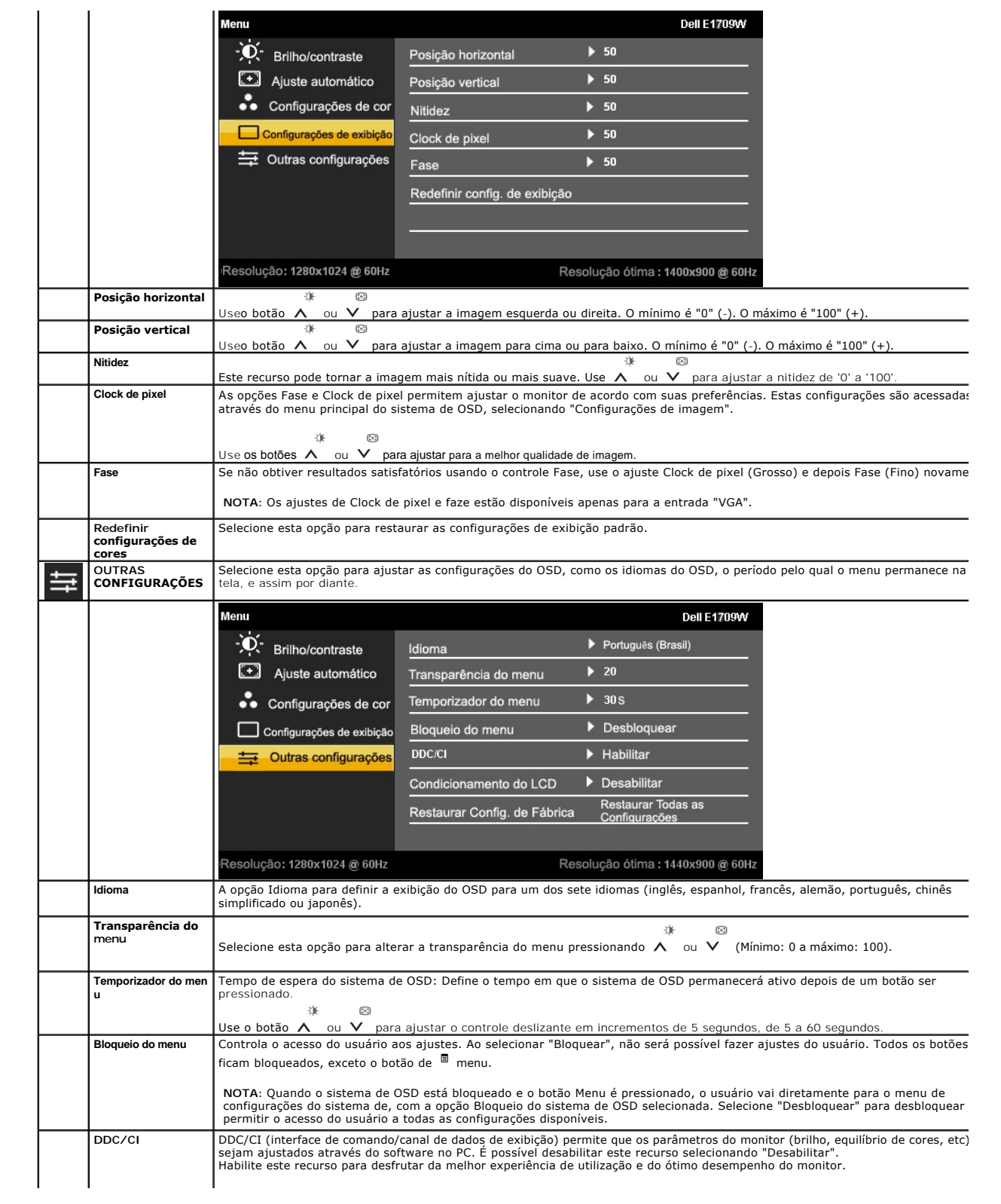

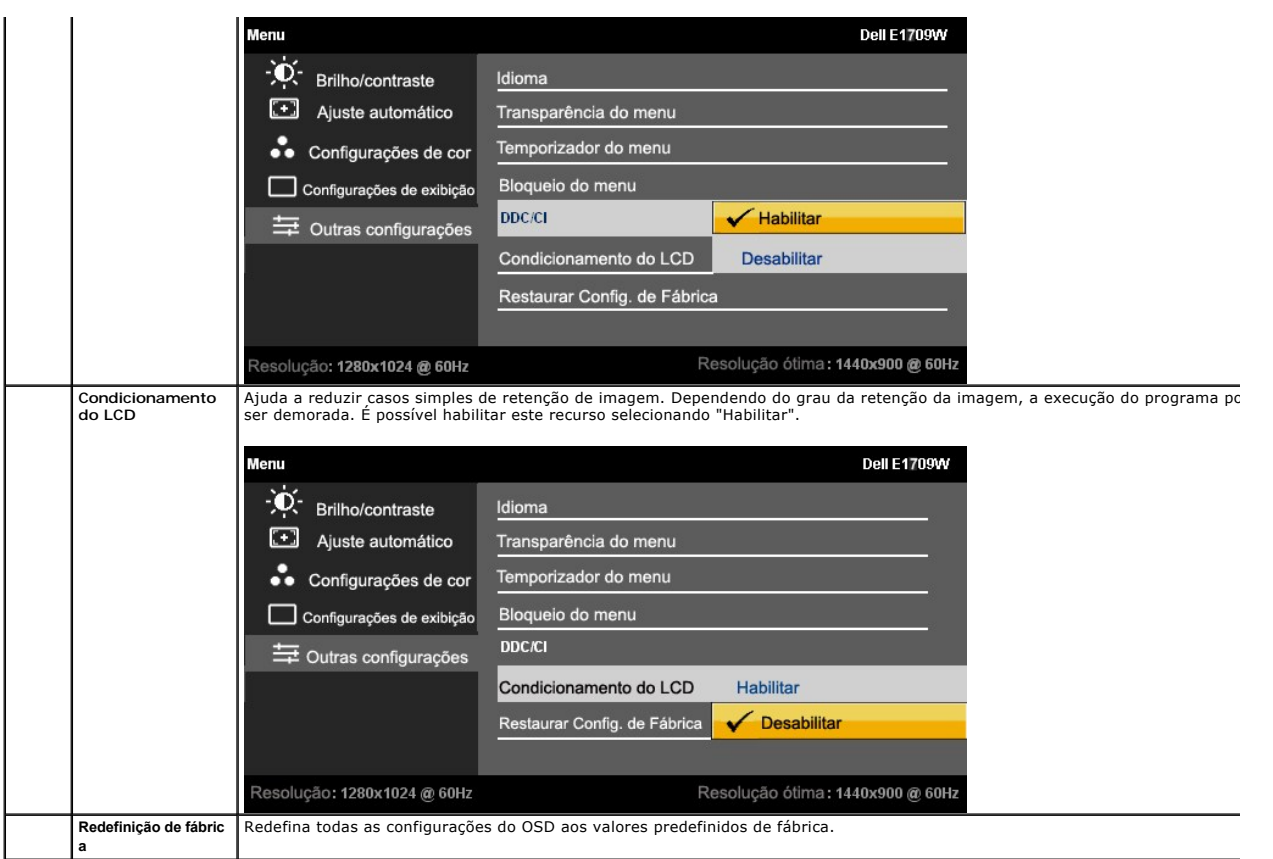

### **Mensagens de advertência do sistema de OSD**

Quando o monitor não suportar um modo de resolução em particular, você verá a seguinte mensagem:

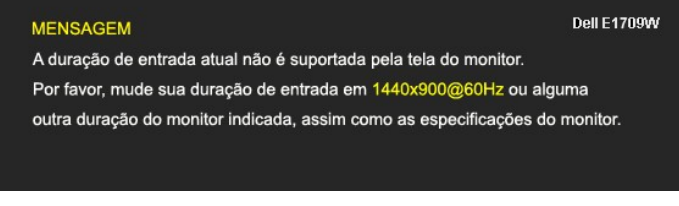

Significa que o monitor não conseguiu sincronizar com o sinal que está recebendo do computador. Consulte as <mark>Especificações do monitor</mark><br>para conhecer as faixas de freqüência Horizontal e Vertical aceitáveis para este monit

Você verá a seguinte mensagem antes que a função DDC/CI seja desabilitada.

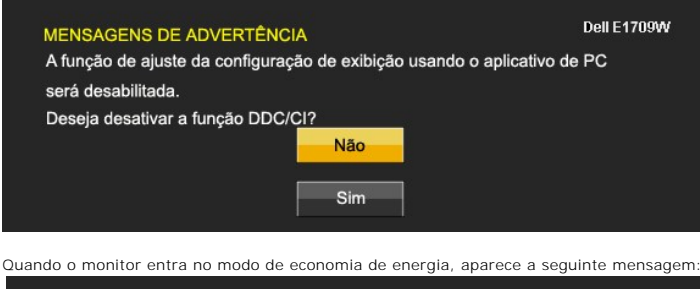

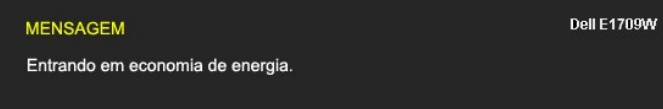

Ative o computador e desperte o monitor para ter acesso ao sistema de [OSD](#page-14-0)

Se você pressionar qualquer botão que não seja o de liga/desliga, uma das seguintes mensagens aparecerá dependendo da entrada selecionada:

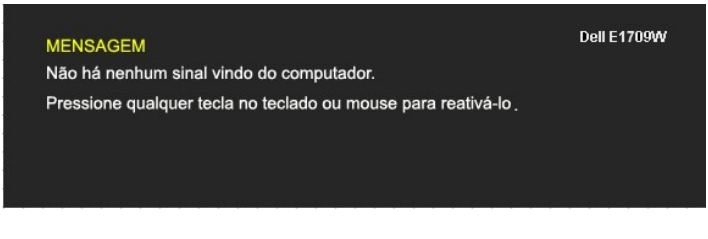

Se um cabo VGA não estiver conectado uma caixa de diálogo flutuante, conforme mostrado abaixo, aparecerá.

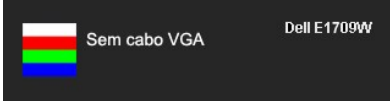

Consulte a seção [Solução de problemas](file:///C:/data/Monitors/E1909WDD/pb/ug/solve.htm) para obter mais informações.

### <span id="page-19-0"></span>**Configuração da resolução ideal**

Para definir a resolução ótima do monitor:

- 1. Clique com o botão direito na área de trabalho e selecione **Propriedades**.
- 2. Selecione a guia **Configurações**. 3. Configure a resolução da tela para 1440 x 900.
- 4. Clique em **OK**.

Se não existir a opção 1440 x 900 , poderá ser preciso atualizar o driver da placa de vídeo. Dependendo do seu computador, complete um dos seguintes procedimentos:

- l Se você tiver um computador de mesa Dell:
- o Acesse **support.dell.com,** digite a etiqueta de serviço e faça o download da versão mais recente da placa de vídeo.<br>I Se você não estiver usando um computador Dell (portátil ou de mesa):<br>o Acesse o site de suporte para
- - ¡ Acesse o website do fabricante da sua placa de vídeo e faça o download dos drivers mais recentes da placa de vídeo.

### <span id="page-19-1"></span>**Uso da inclinação**

#### **Inclinação**

Com o pedestal integrado, é possível inclinar o monitor para um ângulo de visualização mais confortável.

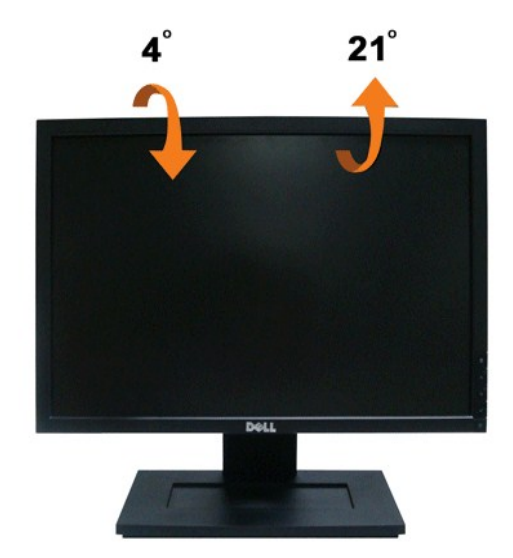

**A NOTA:** A base está removida quando o monitor sai da fábrica..

## <span id="page-21-0"></span>**Configuração de seu monitor**

**Monitor de Tela Plana E1909WDD Dell™** 

### **Configuração da resolução da tela para 1440x900 (ideal)**

Para obter o desempenho de exibição ideal ao usar o sistema operacional Microsoft Windows defina a resolução da tela para 1440 x 900 pixels ao seguir os seguintes passos:

1. Clique com o botão direito na área de trabalho e selecione **Properties (Propriedades)**.

- 2. Selecione a guia **Settings (Configurações)**.
- 3. Mova a barra deslizante à direita ao pressionar o botão esquerdo do mouse e ajuste a resolução de tela para **1440X900.**
- 4. Clique em **OK**.

Se não ver **1440 x 900** como uma opção talvez seja necessário atualizar sua unidade gráfica. Selecione o cenário abaixo que melhor descreve o sistema de<br>computador que está usando e siga as diretrizes fornecidas:

**1: [Se usar um computador de mesa ou portátil Dell™ com acesso a internt.](file:///C:/data/Monitors/E1909WDD/pb/ug/internet.htm)**

**2: [Se usar um computador de mesa, computador portátil ou placa gráfica de outro marca.](file:///C:/data/Monitors/E1909WDD/pb/ug/non-dell.htm)**

# <span id="page-22-0"></span>**Monitor de Tela Plana E1909WDD Dell™**

[Guia de usuário](file:///C:/data/Monitors/E1909WDD/pb/ug/index.htm)

[Configuração da resolução de tela para 1440x900 \(ideal\)](file:///C:/data/Monitors/E1909WDD/pb/ug/optimal.htm)

### **As informações contidas neste documento estão sujeitas a alteração sem aviso prévio. © 2008-2009 Dell Inc. Todos os direitos reservados**

A reprodução de qualquer forma sem a permissão escrita da Dell Inc. é estritamente proibida.

As marcas registradas usads neste texto: *DELL* ea logomarca *DELL* são marcas registradas da Dell Inc; *Microsoft, Windows,* e *Windows Vista* são ou marcas comerciais registradas<br>ou marcas registradas da Microsoft Corpor

Outros nomes de marcas comerciais e marcas registradas podem ser usados neste documento para referência a entidades proprietárias de marcas e nomes de seus<br>produtos. A Dell Inc. renuncia qualquer interesse de propriedade n

#### **Modelo E1909WDDc**

**Julho de 2009 Rev. A01**

### <span id="page-23-0"></span>**Configuração de seu monitor**

#### **Guia de Usuário do Monitor de Tela Plana E1909WDD Dell™**

- [Anexar a base](#page-23-1)
- O [Conectar seu monitor](#page-23-2)
- O [Organizar seus cabos](#page-24-0)
- [Anexar a barra de som \(opcional\)](#page-24-1)
- **O** [Remover a base](#page-25-0)
- [Montagem de parede \(opcional\)](#page-25-1)

#### <span id="page-23-1"></span>**Anexar a base**

**Nota:** A base é destacada quando o monitor é transportado da fábrica.

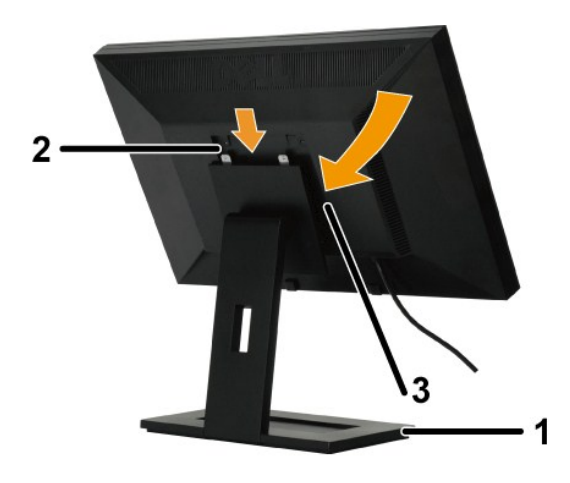

Para anexar a base do suporte:

- 
- 1. Coloque o monitor em uma superfície plana.<br>2. Ajuste a fenda na parte de trás do monitor nos dois<br>3. Abaixe o monitor para que a área de montagem fique presa no lugar no suporte

#### <span id="page-23-2"></span>**Conectar seu monitor**

ADVERTÊNCIA: Antes de começar qualquer procedimento desta seção siga as [instruções de segurança](file:///C:/data/Monitors/E1909WDD/pb/ug/appendx.htm#Safety%20Information).

Para conectar seu monitor no computador:

- 1. Desligue seu computador e conecte os cabos necessários. 2. Conecte o monitor no computador.
- 

#### **Conectar seu monitor**

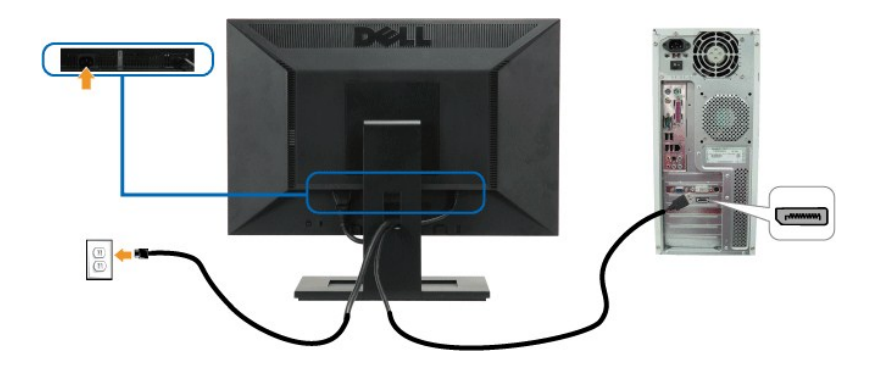

**A Nota:** Os gráficos são usados somente para ilustração. A aparência do computador pode variar.

### <span id="page-24-0"></span>**Organizar seus cabos**

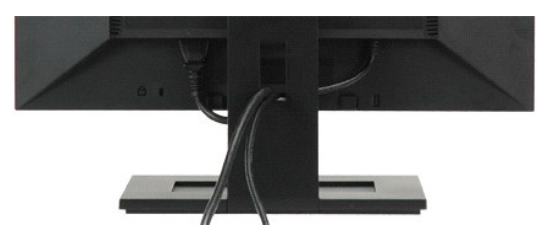

Depois de instalar todos os seus cabos no seu monitor e computador (consulte [Conexão com seu monitor](#page-23-2) para conexão de cabo), use a fenda de administração de cabo para organizar todos os cabos acima.

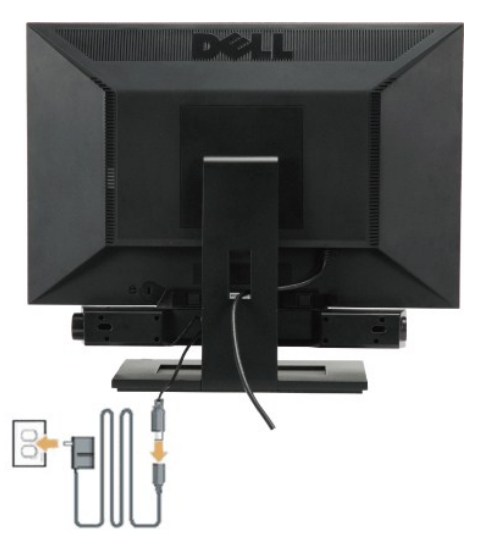

### <span id="page-24-1"></span>**Anexar a barra de som (opcional)**

**NOTA:** Não use qualquer dispositivo a não ser a barra de som Dell.

Para anexar a barra de som:

- 1. Trabalhando a partir da parte de trás do monitor anexe a barra de som alinhando as duas fendas com as duas guias ao longo da parte de trás inferior do r
- 2. Deslize a barra de som à esquerda até que prenda no lugar.
- 3. Conecte a barra de som com a fonte original.
- 4. Conecte o cabo de alimentação da fonte na tomada de parede mais próxima.
- 5. Insira o conector mini-estéreo verde da parte de trás da barra de som no conector de saída de áudio do computador.

### <span id="page-25-0"></span>**Remover a base**

**Nota:** Depois de colocar o painel em cima de um pano macio ou almofada pressione por alguns segundos o botão LCD removal (Remoção LCD) e depois<br>remova o suporte.

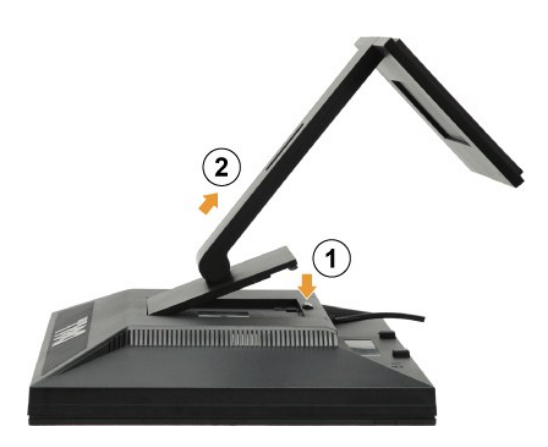

Para anexar a base do suporte:

- 1. Pressione o botão de liberação do suporte para soltar a base.
- 2. Remova a base do suporte do monitor.

#### <span id="page-25-1"></span>**Montagem de parede (opcional)**

Consulte as instruções que acompanha o kit de montagem. Para converter a tela LCD de uma tela de montagem de mesa para uma montagem de parede siga as instruções seguintes:

- 
- 
- 1. Verifique se o botão Power está desligado e depois desconecte o cabo de alimentação.<br>2. Coloque a tela LCD voltada para baixo em um pano macio.<br>3. Remova a montagem do suporte da parte de trás da tela LCD ao press
- 10mm). 5. Anexe a tela LCD na parede seguindo as instruções do kit de montagem de parede.

**A** Nota: Para usar somente com a braçadeira de montagem de parede listada na UL Licom um peso/carga mínima: 4,44kg. .

#### <span id="page-26-0"></span>**Resolução de problemas Monitor de Tela Plana E1909WDD Dell™**

- 
- **[Problemas gerais](#page-26-1)**
- **[Problemas de especificação de produto](#page-27-0)**
- [Problemas da barra de som Dell](#page-27-1)

ADVERTÊNCIA: Antes de começar qualquer procedimento desta seção siga as [instruções de segurança](file:///C:/data/Monitors/E1909WDD/pb/ug/appendx.htm#Safety%20Information).

### **Diagnóstico interno**

Seu monitor tem uma ferramenta de diagnóstico interno que o auxilia a determinar se a anormalidade da tela que ocorre é um problema inerente com seu<br>monitor ou com o seu sistema de computador e placa gráfica.

**Nota:** Pode executar o diagnóstico interno somente quando o cabo de vídeo estiver desconectado e o monitor estiver no *modo de auto-teste*.

Para executar o diagnóstico interno:

- 
- 1. Verifique se a tela esteja limpa (sem resíduo de poeira na superfície da tela).<br>2. Desconecte o(s) cabo(s) de vídeo da parte de trás do computador ou monitor. O monitor entra também no modo de auto-teste.<br>3. Press
- 

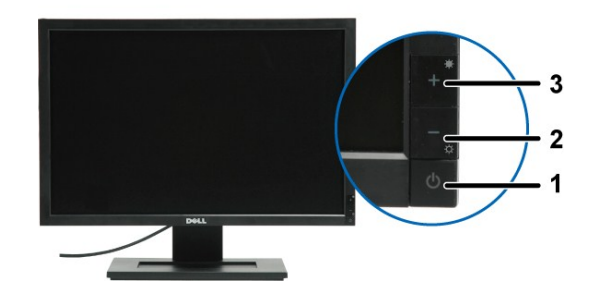

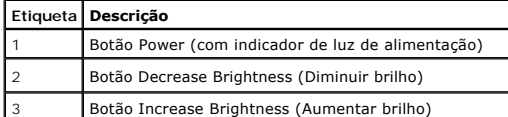

- 
- 4. Inspecione com cuidado a tela para verificar anormalidades. 5. Pressione o botão + no painel frontal novamente. A cor da tela muda para vermelho.
- 6. Inspecione com cuidado a tela para verificar anormalidades. 7. Repita os passos 5 e 6 para inspecionar a tela em verde, azul e branco.

O teste foi concluído quando a tela branca aparece. Para sair pressione o botão novamente.

Se não detecta qualquer anormalidade na tela ao usar a ferramenta de diagnóstico interna o monitor está funcionando corretamente. Verifique a placa de vídeo e o computador.

#### <span id="page-26-1"></span>**Problemas gerais**

A tabela seguinte contém informações gerais sobre os problemas comuns do monitor que podem ocorrer.

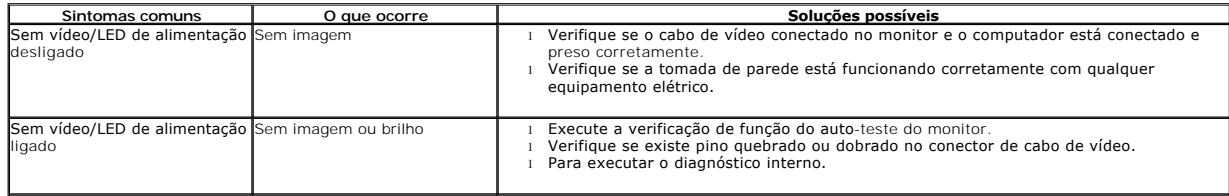

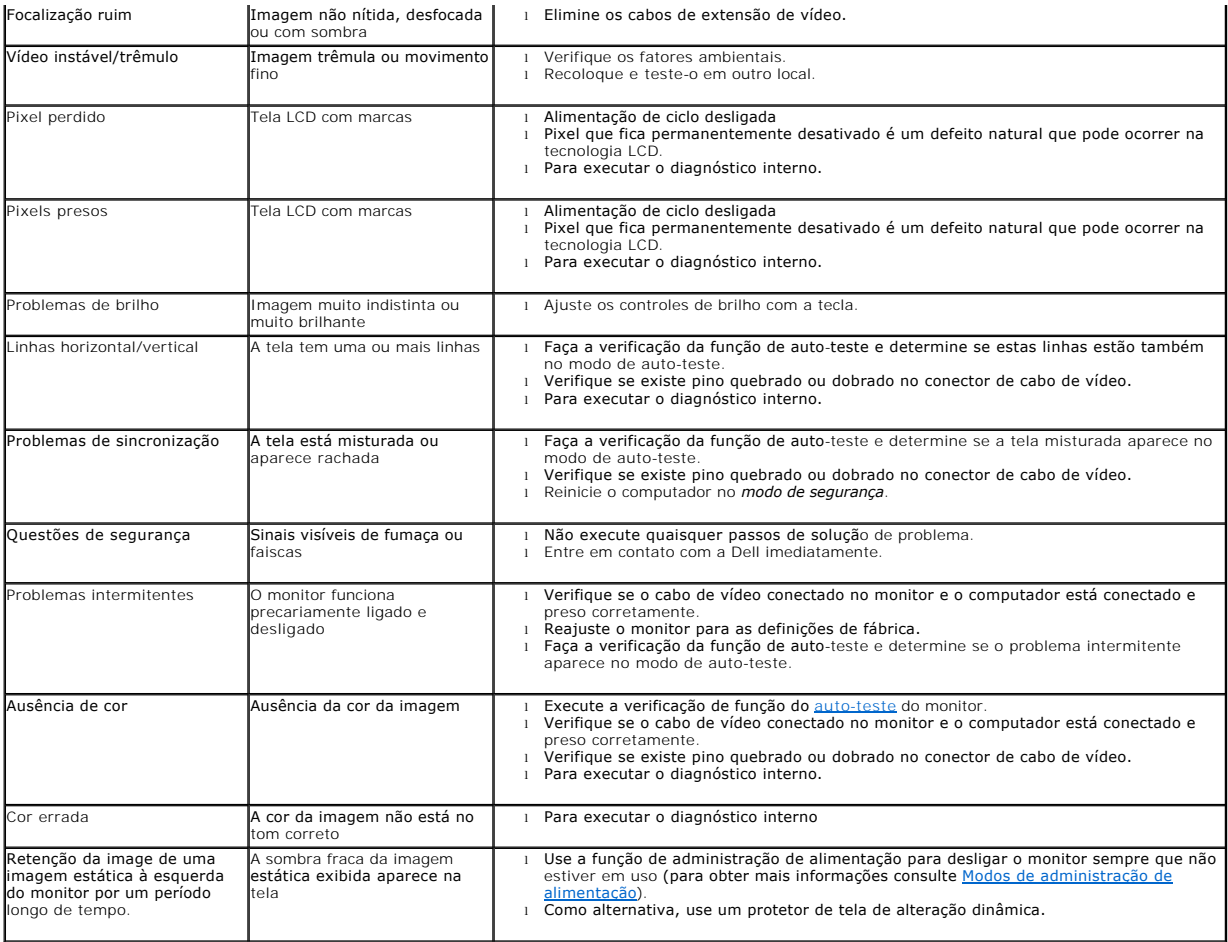

# <span id="page-27-0"></span>**Problemas de especificação de produto**

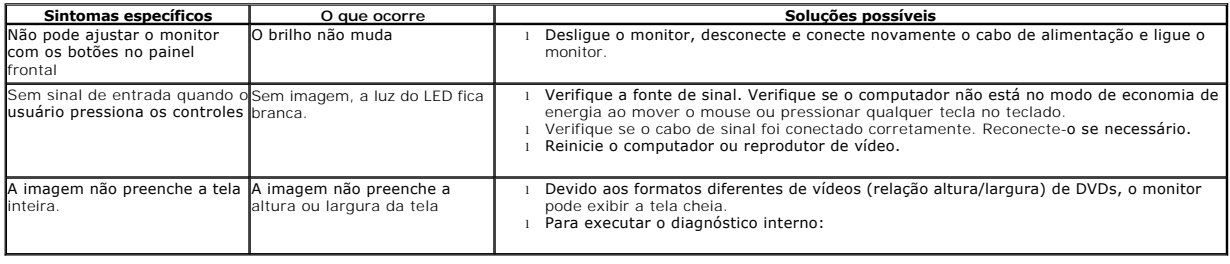

# <span id="page-27-1"></span>**Problemas com a barra de som Dell™**

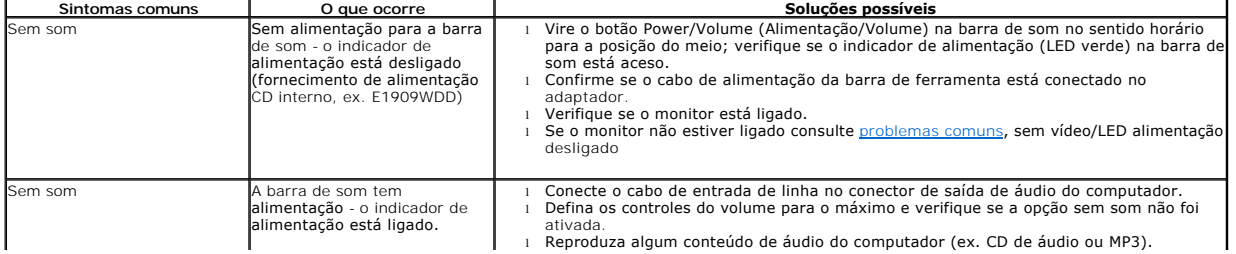

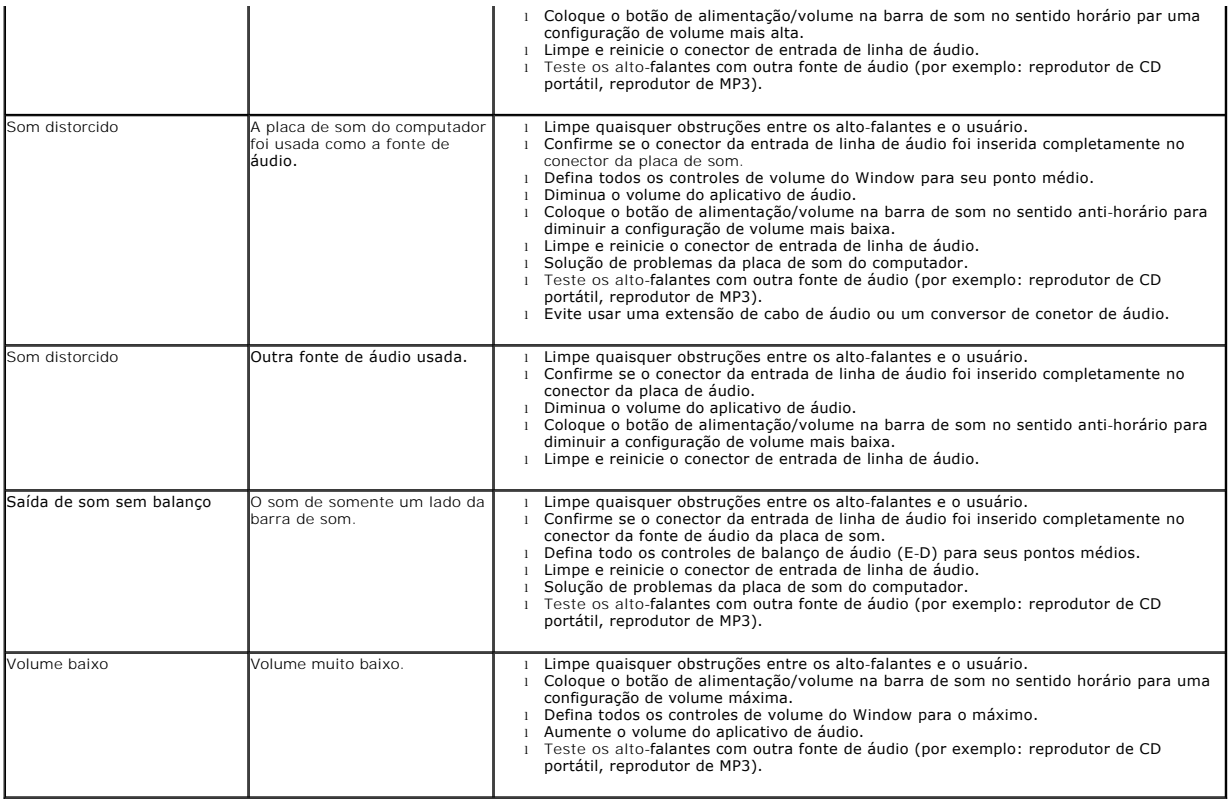